# Start her **MFC-250C Hurtig installationsvejledning**

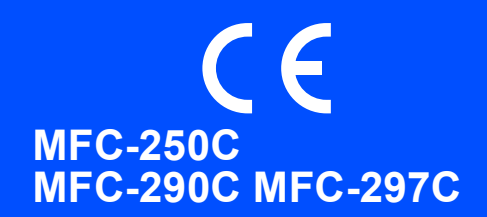

Læs denne Hurtig installationsvejledning for korrekt opsætning og installation, før du bruger maskinen.

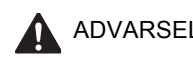

ADVARSEL Advarsler fortæller dig, hvordan du undgår personskade.

## **VIGTIGT!**

### **Sæt IKKE USB-kablet i endnu.**

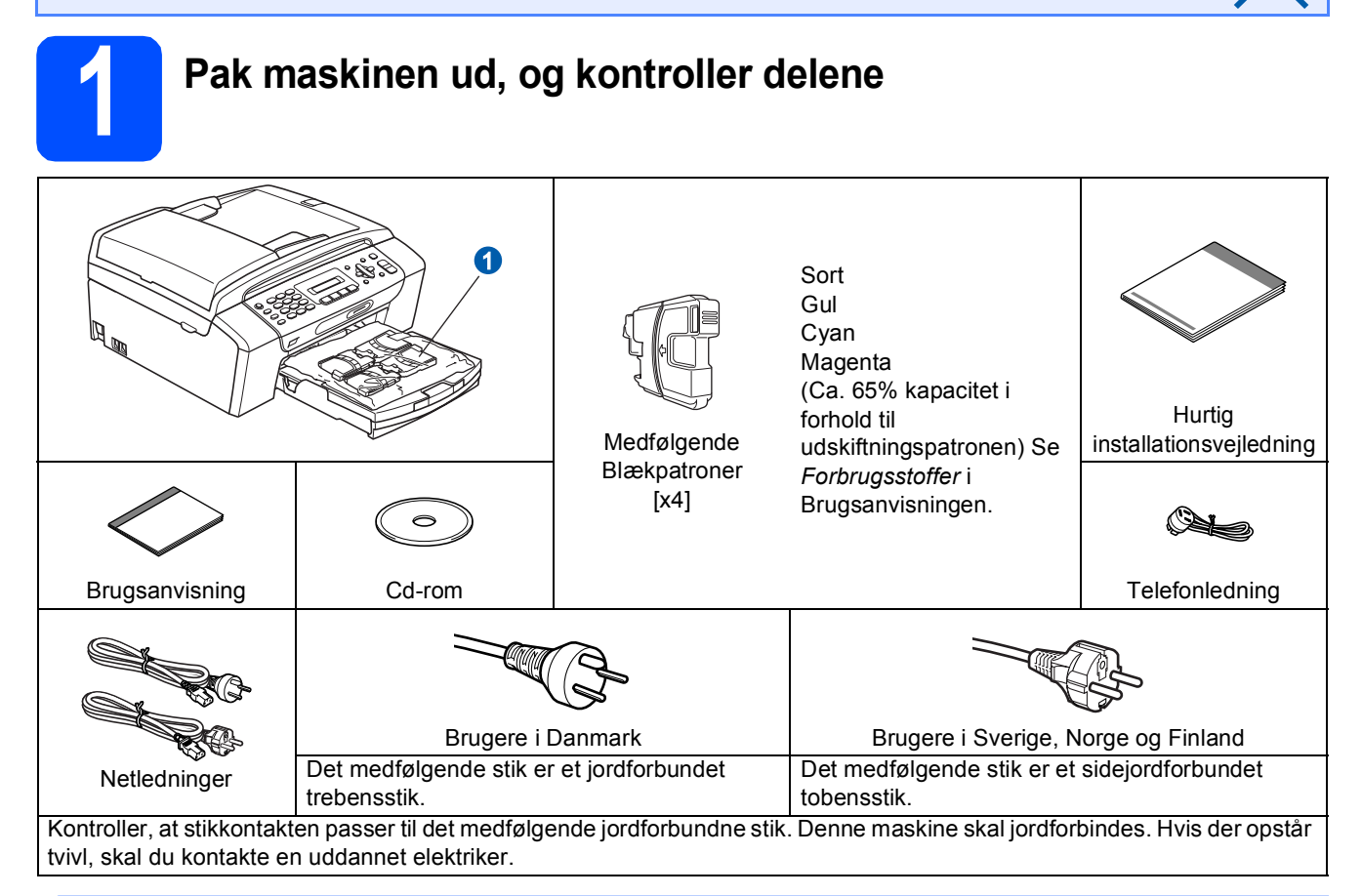

### **ADVARSEL**

### **Der anvendes plastikposer til emballering af maskinen. Hold poserne væk fra børn, så faren for kvælning undgås.**

- *Illustrationerne i denne Hurtig installationsvejledning er baseret på MFC-290C*.
- **a** Fjern beskyttelsestapen og filmen på scannerglaspladen.
- **b** Fiern plastikposen **a** med blækpatronerne fra papirmagasinet.
- **C** Kontroller, at alle dele medfølger.

### **Bemærk!**

- *Delene i kassen kan variere afhængigt af land.*
- *Gem al emballage og kassen, i tilfælde af at det skulle være nødvendigt at sende maskinen.*
- *Du skal selv købe det korrekte USB-kabel.*

### *USB-kabel*

*Brug altid et USB 2.0-kabel (type A/B) med en længde på højst 2 m.*

DAN Version 0

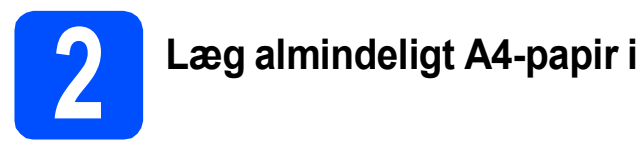

**a** Træk papirmagasin **a** helt ud af maskinen.

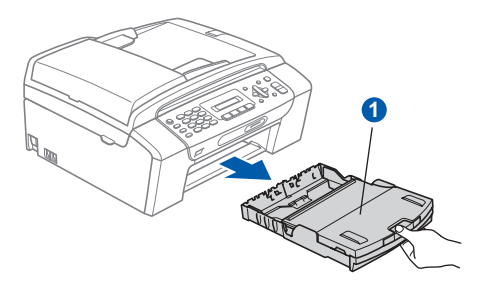

**b** Åbn papirmagasinlåget **0**.

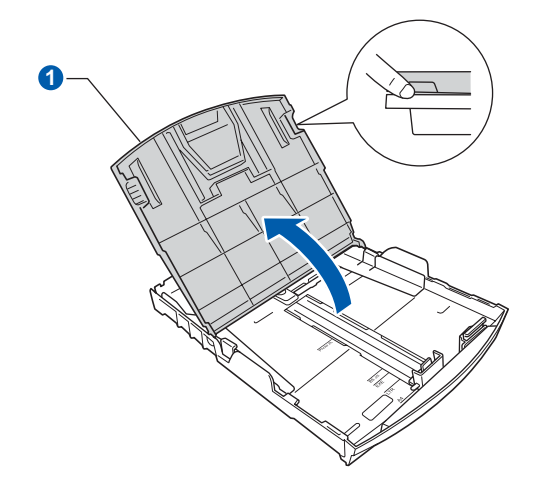

**C** Tryk og skub papirstyrerne **0** med begge hænder og derefter papirlængdestyret <sup>2</sup>, så de passer til papirstørrelsen.

> Kontroller, at trekantmærkerne 3 på papirstyrerne  $\bigcirc$  og papirlængdestyret  $\bigcirc$  står ud for mærket for den papirstørrelse, du bruger.

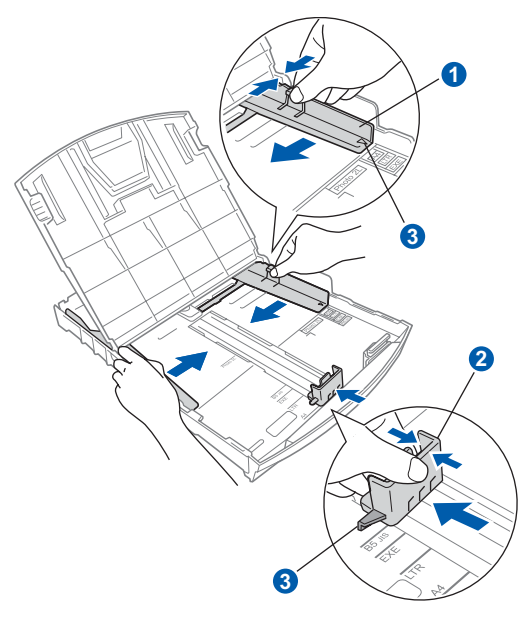

- **d** Luft papirstakken godt for at undgå papirstop og fremføringsfejl.
- e Læg forsigtigt papiret i papirmagasinet med udskriftssiden nedad og den forreste kant først. Kontroller, at papiret ligger fladt i magasinet.

### **VIGTIGT!**

### **Skub ikke papiret for langt ind.**

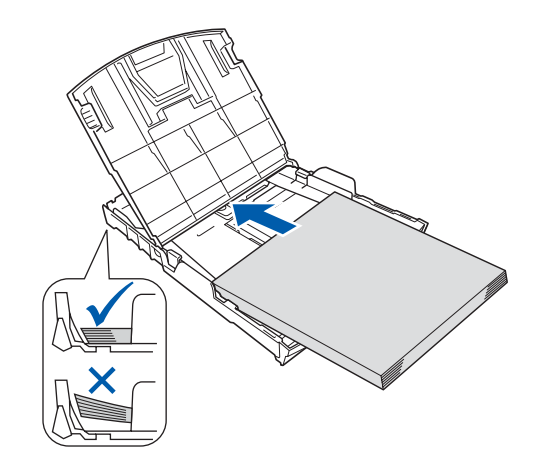

- f Juster forsigtigt papirstyrerne med begge hænder, så de passer til papiret. Kontroller, at papirstyrene berører papirets kanter.
- **g** Luk papirmagasinlåget **0**.

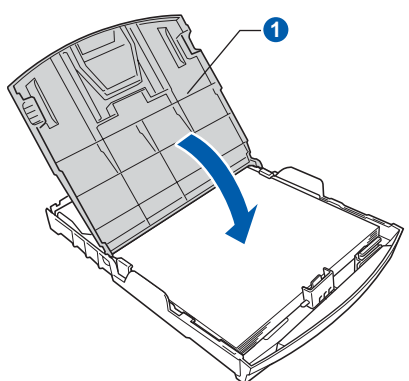

**h** Skub *langsomt* papirmagasinet ind i maskinen.

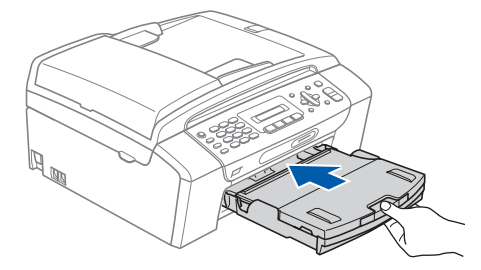

- 
- **i Mens papirmagasinet holdes på plads, skal du** trække papirholderen  $\bullet$  ud, til der høres et klik, og derefter folde papirholderklappen trække papirholderen **o** ud, til der høres et **som ble de apirholderklappen Øye de landet af telefonlinjen og telefonlinjen**

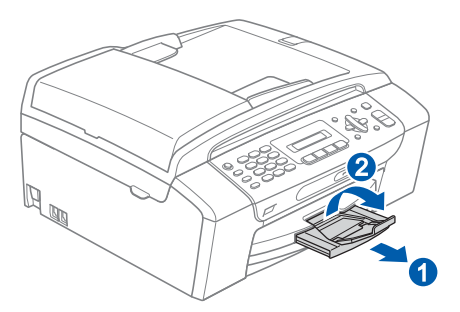

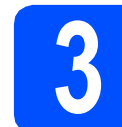

### **VIGTIGT!**

### **Sæt IKKE USB-kablet i endnu.**

a Tilslut netledningen.

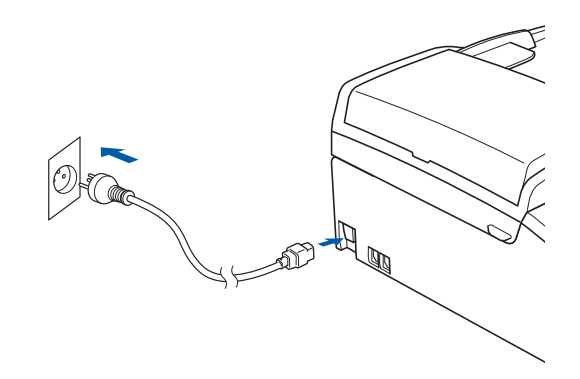

### **ADVARSEL**

**Maskinen skal være forsynet med et jordforbundet stik.**

**b** Tilslut telefonledningen. Sæt den ene ende af telefonkablet i stikket på maskinen mærket **LINE** og den anden ende i et telefonstik i væggen.

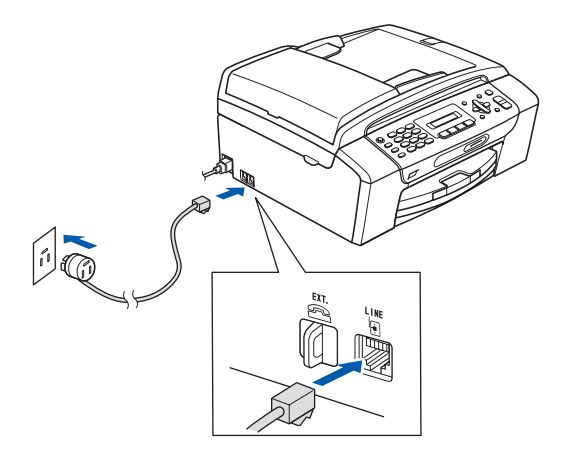

### **ADVARSEL**

**Da maskinen er jordforbundet via stikkontakten, kan du beskytte dig mod eventuelle farlige elektriske situationer på telefonnetværket ved at lade netledningen være tilsluttet maskinen, når du tilslutter den til en telefonlinje. Tilsvarende kan du beskytte dig, når du ønsker at flytte maskinen ved først at afbryde telefonlinjen og derefter netledningen.**

### **VIGTIGT!**

**Telefonkablet SKAL være sat i stikket på maskinen mærket LINE.**

### **Bemærk!**

*Hvis du deler en telefonledning med en ekstern telefon, skal du tilslutte den som vist herunder.*

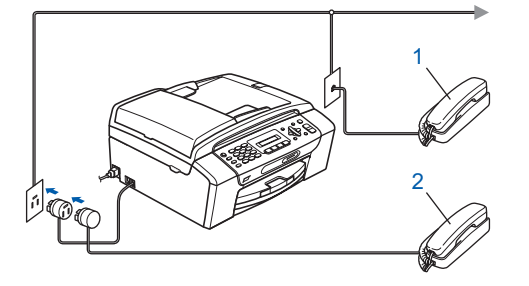

*1 Ekstra telefon*

*2 Ekstern telefon*

### **Bemærk!**

*Hvis du deler en telefonledning med en telefonsvarer på en ekstern telefon, skal du tilslutte den som vist herunder.*

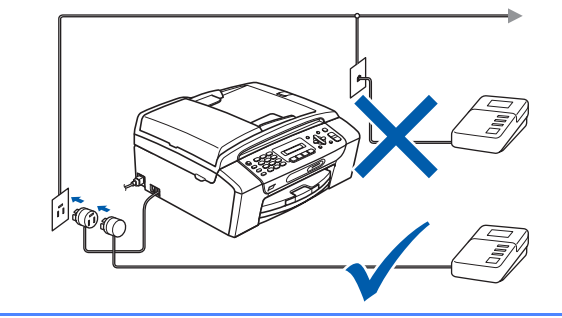

*Indstil modtagetilstanden til External TAD (Ekstratlf/Tad), hvis du har en ekstern telefonsvarer. Se [Valg af modtagetilstand](#page-6-0)  [på side 7.](#page-6-0) Du kan finde flere oplysninger i Tilslutning af en ekstern TAD (Telephone Answering Device) i kapitel 7 i brugsanvisningen.*

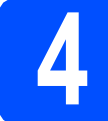

## **4 Angiv dit land (ikke sprog)**

Du skal angive dit land, så maskinen fungerer korrekt på lokale telekommunikationslinjer i hvert land.

**a** Kontroller, at der er tændt for strømmen ved at sætte netledningen i. Tryk på **OK**.

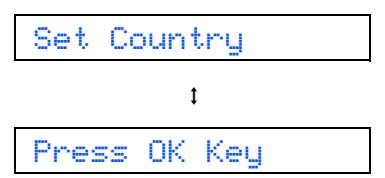

<span id="page-3-2"></span>**b** Tryk på  $\triangle$  eller  $\blacktriangledown$  for at vælge land (Norway, Sweden, Finland eller Denmark). (Du skal angive dit land, ikke dit sprog.)

> Denmark  $\ddot{\phantom{a}}$

Select  $\Lambda$  & OK

- c Tryk på **OK**, når dit land vises i displayet.
- <span id="page-3-0"></span>d Displayet anmoder dig om at kontrollere landet igen.

Denmark?  $\mathbf{t}$ 1.Yes 2.No

- e Hvis displayet viser det korrekte land, skal du trykke på **1** (Yes) på opkaldstatstaturet og gå til trin [f](#page-3-1). Eller tryk på **2** (No) på opkaldstastaturet for at gå til [b](#page-3-2)age til trin **b** og vælge land igen.
	- Når displayet viser Accepted i to sekunder, genstarter maskinen automatisk. Efter genstart viser displayet Vent.

### <span id="page-3-1"></span>**Bemærk!**

*Hvis du vælger "Denmark" i trin* [d](#page-3-0)*, viser displayet muligvis norske meddelelser. I tilfælde af, at du vil ændre sproget, skal du gå til Vælg dit sprog på [side 7](#page-6-1).*

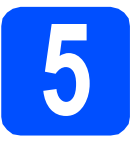

## **5 Installer blækpatronerne**

#### **ADVARSEL**  $\blacktriangle$

**Hvis du får blæk i øjnene, skal du straks skylle dem med vand og søge læge, hvis der opstår irritation.**

**a** Kontroller, at der er tændt for strømmen. Displayet viser:

Ingen blækpatron

**b** Åbn blækpatronlåget **0**.

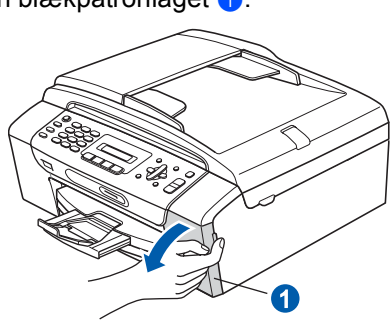

**C** Fjern den grønne beskyttelsesdel <sup>0</sup>.

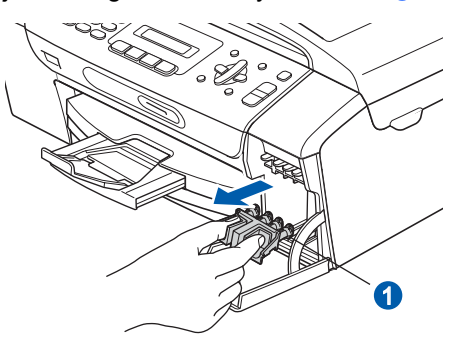

### **Bemærk!**

*Kasser ikke den grønne beskyttelsesdel. Du får brug for den, hvis du skal transportere maskinen.*

d Tag blækpatronen ud af pakken.

e Drej den grønne knap på den gule beskyttelseshætte med uret, til der høres en kliklyd for at udløse vakuumpakningen, og fjern hætten  $\bullet$ .

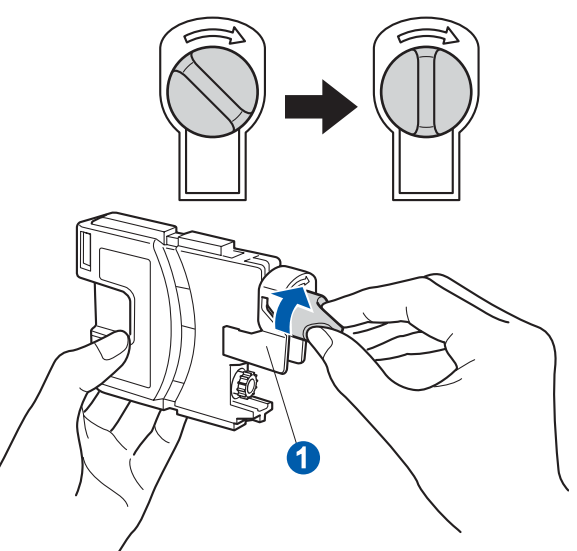

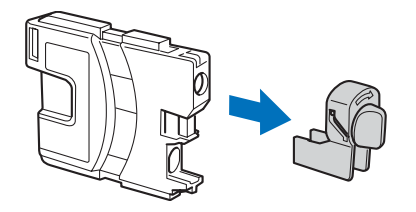

**f** Kontrollér, at farven på armen **O** stemmer overens med patronfarven 2 som vist i nedenstående diagram.

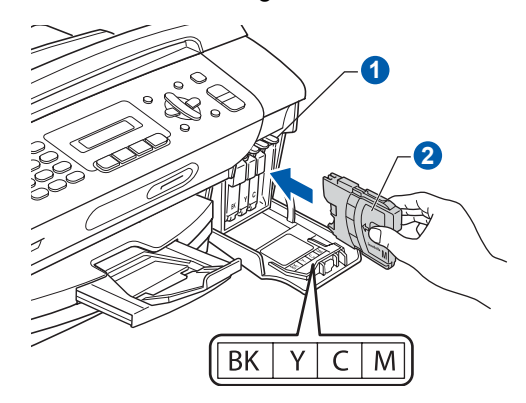

**g** Installer alle blækpatronerne i pilens retning på mærket.

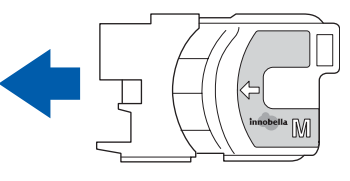

**h** Tryk forsigtigt blækpatronen ind, til der lyder en kliklyd. Luk lågen til blækpatronerne, når alle blækpatroner er indstalleret.

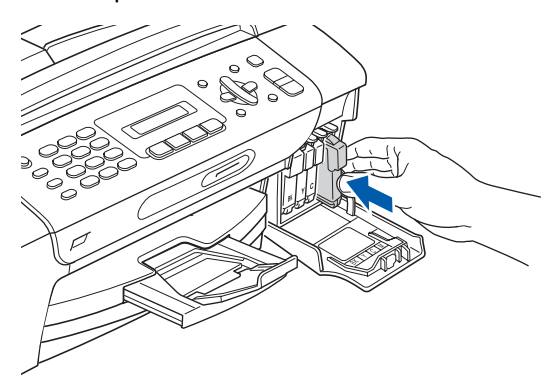

### **Bemærk!**

*Maskinen forbereder blækrørssystemet til udskrivning. Dette tager ca. fire minutter. Sluk ikke maskinen.*

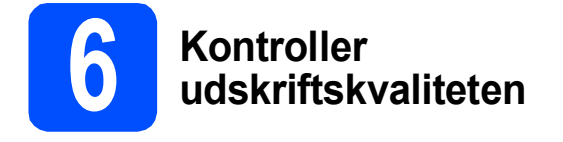

**a** Når forberedelsen er gennemført, viser displayet denne meddelelse

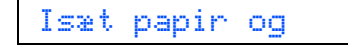

 $\mathbf{t}$ 

### Tryk Start

Tryk på **Colour Start**.

<span id="page-5-1"></span>**b** Kontroller kvaliteten af de fire farveblokke **a** på arket. (sort/gul/cyan/magenta)

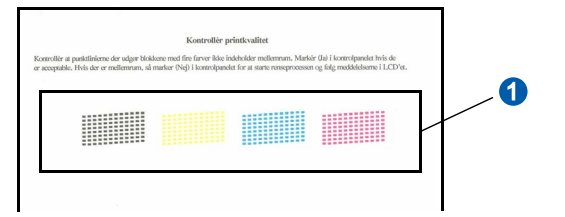

**C** Hvis alle linjer er klare og tydelige, trykker du på **1** (Ja) på opkaldstastaturet for at afslutte kvalitetskontrollen.

OK

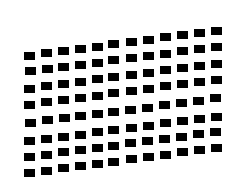

Hvis der mangler korte linjer, skal du trykke på **2** (Nej) på opkaldstastaturet og fortsætte til [d](#page-5-0).

Dårlig

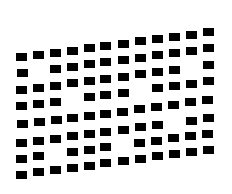

<span id="page-5-0"></span>d Displayet spørger dig, om udskriftskvaliteten er OK for sort og farve. Tryk på **1** (Ja) eller **2** (Nej) på opkaldstastaturet.

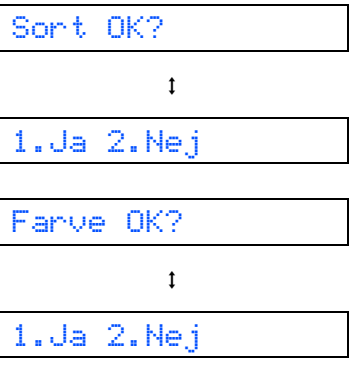

Når du har trykket på **1** (Ja) eller **2** (Nej) for både sort og farve, viser displayet:

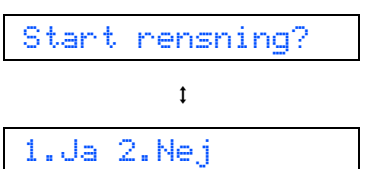

e Tryk på **<sup>1</sup>** (Ja), hvorefter maskinen starter rensningen af farverne.

f Tryk på **Colour Start**, når rensningen er afsluttet. Maskinen begynder at udskrive udskriftskvalitetsarket igen. Gå tilbage til [b](#page-5-1).

<span id="page-6-1"></span>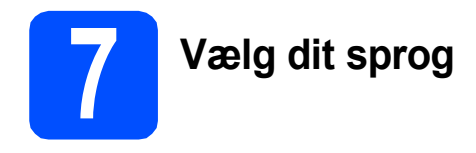

Du kan skifte displaysprog til Norsk, Svensk, Dansk, Finsk og Engelsk.

- a Tryk på **Menu**.
- b Tryk på **0**.
- c Tryk på **0**.
- d Tryk på **a** eller **b** for at vælge dit sprog. Tryk på **OK**.
- e Tryk på **Stop/Exit**.

<span id="page-6-0"></span>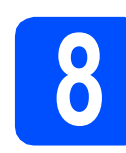

## **8 Valg af modtagetilstand**

Der er fire mulige modtagetilstande: Kun fax, Fax/Tlf, Manuel og Ekstratlf Tad.

Vi du bruge telefonfunktionerne på din maskine (hvis de findes) eller en ekstern telefon eller en ekstern telefonsvarer, der er tilsluttet på samme linje som maskinen?

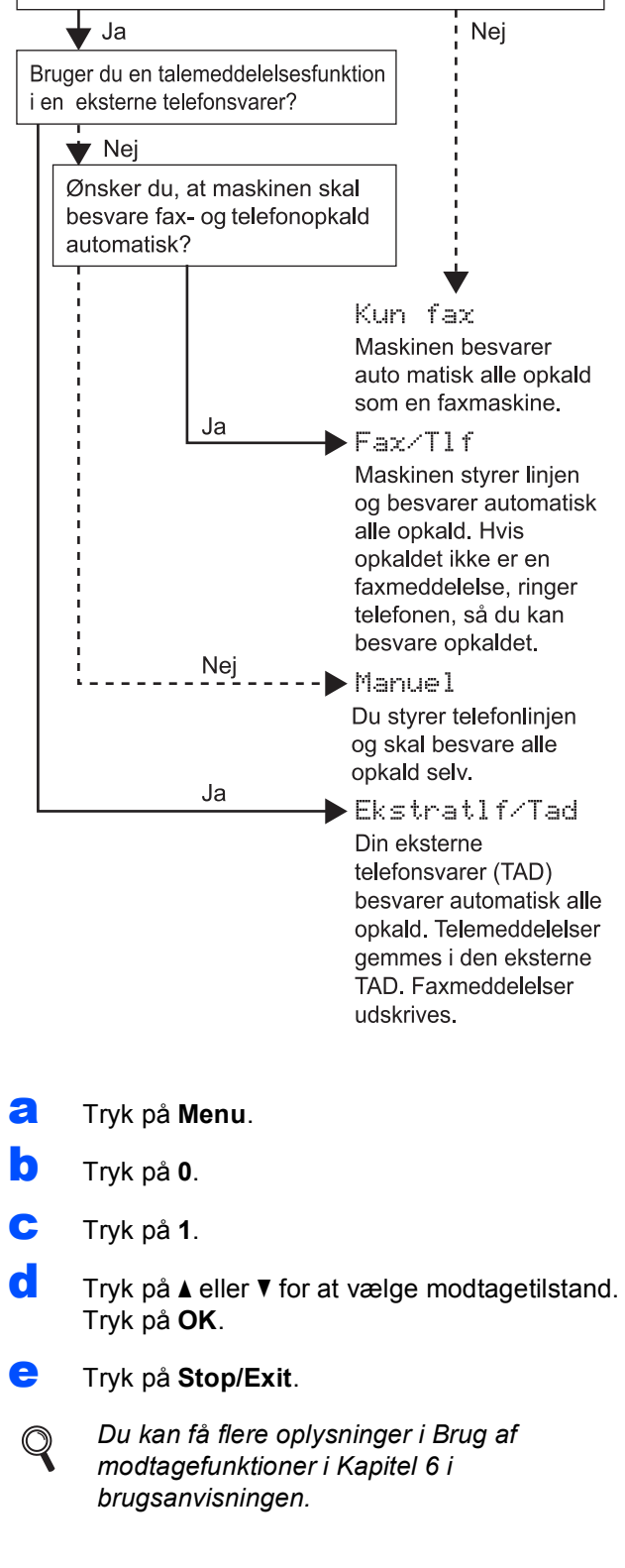

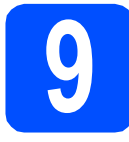

a Tryk på **Menu**.

## **9 Indstil LCD-kontrasten (om nødvendigt)**

Hvis du har problemer med at læse displayet fra din placering, kan du prøve at ændre kontrastindstillingen.

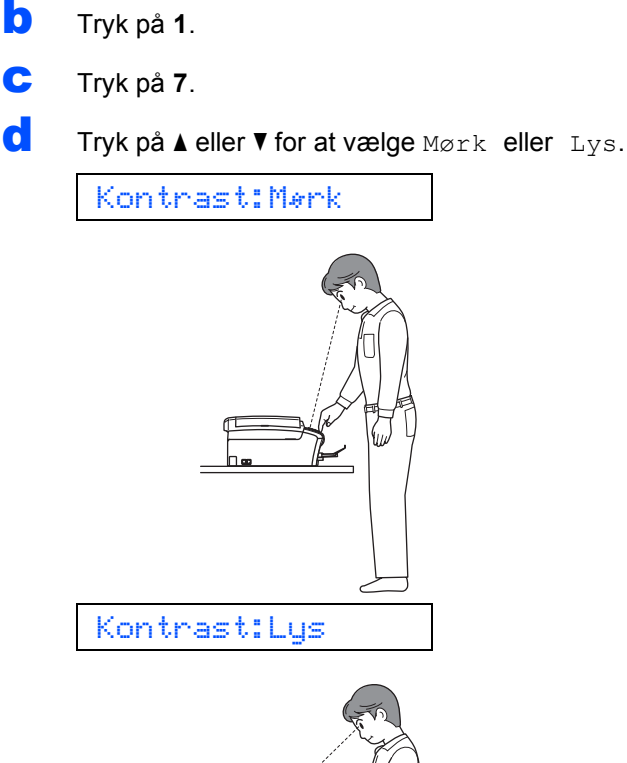

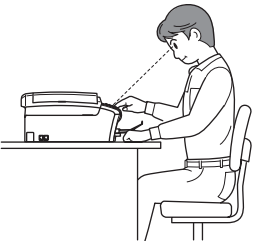

- e Tryk på **OK**.
- f Tryk på **Stop/Exit**.

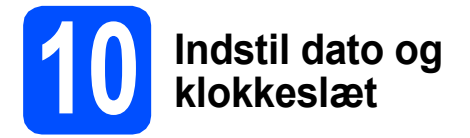

Maskinen viser dato og klokkeslæt, som udskrives på alle faxmeddelelser, du sender, hvis du indstiller dit afsender-id.

- a Tryk på **Menu**.
- b Tryk på **0**.
- c Tryk på **2**.
- **d** Indtast årets to sidste cifre på opkaldstastaturet, og tryk derefter på **OK**.

Årstal:2008

(indtast f.eks. **0 8** for 2008.)

- **e** Gentag for Måned og Dag samt Timer og Minutter i 24-timersformat.
- f Tryk på **Stop/Exit**.

## **11 Indtast personlige oplysninger (afsender-ID)**

Du bør intaste dit navn og faxnummer, så det kan udskrives på alle de faxsider, du sender.

- <span id="page-8-0"></span>a Tryk på **Menu**.
- b Tryk på **0**.
- c Tryk på **3**.

**d** Indtast dit faxnummer (op til 20 cifre) på opkaldstastaturet, og tryk derefter på **OK**. For at indtaste et "+" for internationale koder tryk på \*. Hvis du f.eks. vil indtaste opkaldskoden til Storbritannien "+44", skal du trykke på  $\times$ , 4, 4 og derefter resten af dit nummer.

e Indtast dit navn (op til 20 tegn) på opkaldstastaturet, og tryk derefter på **OK**.

### **Bemærk!**

- *Se vejledning i nedenstående skema indtastning af dit navn.*
- *Hvis du vil indtaste et tegn, der er på den samme tast som det foregående tegn, skal du trykke på* **c** *for at flytte markøren til højre.*
- *Hvis du har indtastet et bogstav forkert og vil ændre det, skal du trykke på* ◀ eller ▶ for at *flytte markøren til det forkerte bogstav og derefter trykke på Clear/Back.*

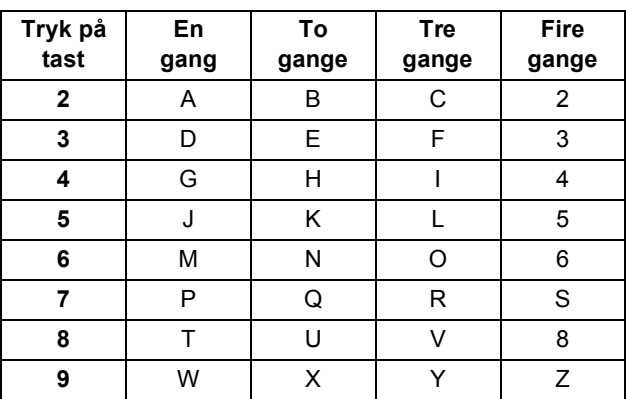

### **Bemærk!**

*Tryk på 0 for at indtaste Ä Ë Ö Ü Æ Ø Å Ñ 0.*

f Tryk på **Stop/Exit**.

### **Bemærk!**

*Hvis du laver en fejl og vil starte igen, skal du trykke på Stop/Exit og gå tilbage til* [a](#page-8-0)*.*

> *Yderligere oplysninger findes i Indtastning af tekst i Appendiks C i brugsanvisningen.*

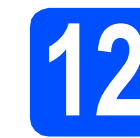

## **12 Indstil telefonlinjetypen**

Hvis du tilslutter maskinen til en linje med PBX eller ISDN, er det nødvendigt at ændre

telefonledningstypen tilsvarende ved at gennemføre følgende trin.

- a Tryk på **Menu**.
- b Tryk på **0**.
- c Tryk på **5**.
- **d** Tryk på ▲ eller **v** for at vælge Normal, PBX eller ISDN. Tryk på **OK**.
- e Tryk på **Stop/Exit**.

### **PBX og OVERFØRSEL**

I første omgang indstilles maskinen til Normal, så den kan tilsluttes en PSTN-standardlinje (Public Switched Telephone Network). Mange kontorer anvender imidlertid et centralt telefonsystem eller Private Branch Exchange (PBX). Maskinen kan tilsluttes de fleste typer PBX. Maskinens genopkaldsfunktion understøtter Timed Break Recall (TBR). TBR fungerer sammen med de fleste PBX-systemer, hvilket giver adgang til en linje ud af huset eller til at overføre opkald til et andet lokalnummer. Funktionen virker, når du trykker på tasten **Tel/R**.

### **Til brugere af Windows®:**

**Gå videre til**

**[side 10](#page-9-0)**

### **Til brugere af Mac OS®:**

**Gå videre til**

**[side 14](#page-13-0)**

## <span id="page-9-0"></span>**For brugere af USB-interface (Til Windows® 2000 Professional/XP/XP Professional x64 Edition/ Windows Vista®)**

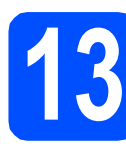

## **13 Før du installerer**

**a** Kontroller, at computeren er tændt, og at du er logget på med administratorrettigheder.

### **VIGTIGT!**

- **Sæt IKKE USB-kablet i endnu.**
- **Luk eventuelle åbne programmer ned.**
- **Kontroller, at der ikke er isat hukommelseskort eller et USB Flashhukommelsesdrev.**
- **Skærmbilleder kan variere afhængig af operativsystemet.**
- **Den medfølgende cd-rom indeholder ScanSoft™ PaperPort™ 11SE. Denne software understøtter kun Windows® 2000 (SP4 eller derover), XP (SP2 eller derover), XP Professional x64 Edition og Windows Vista®. Opdater til den nyeste Windows® servicepakke, før du installerer MFL-Pro Suite.**
- **b** Tag netledningen til maskinen ud af stikkontakten og USB-kablet ud af computeren, hvis du allerede har tilsluttet maskinen.

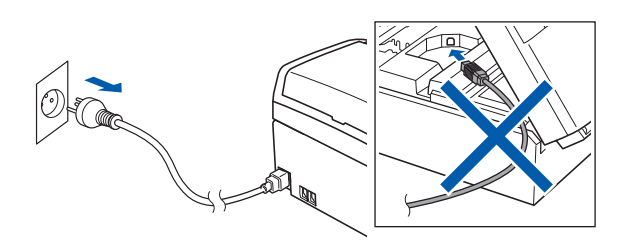

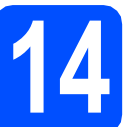

## **14 Installer MFL-Pro Suite**

a Sæt den medfølgende cd-rom i cd-rom-drevet. Hvis du får vist skærmbilledet med modelnavnet, skal du vælge din maskine. Hvis du får vist sprogskærmbilledet, skal du klikke på dit sprog.

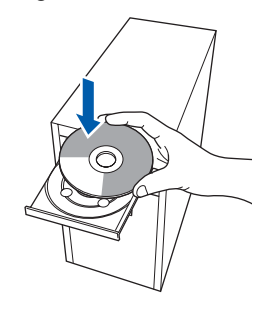

### **Bemærk!**

*Hvis Brother-skærmen ikke vises automatisk, skal du gå til Denne computer (Computer), dobbeltklikke på cd-rom-ikonet og derefter dobbeltklikke på start.exe.*

<span id="page-9-1"></span>**b** Cd-rom-hovedmenuen vises. Klik på **Installer MFL-Pro Suite**.

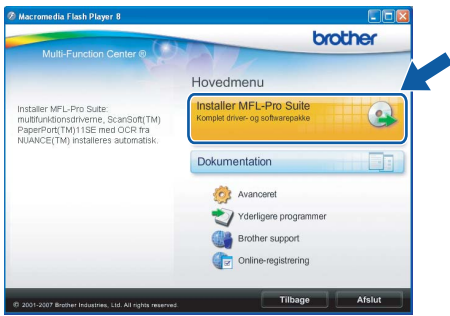

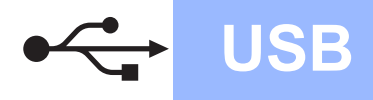

# **Windows USB ®**

### **Bemærk!**

*• Hvis dette skærmbillede vises, skal du klikke på OK og genstarte computeren.*

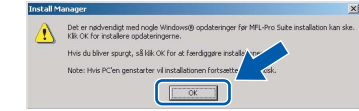

- *Hvis installationen ikke fortsætter automatisk, skal du åbne hovedmenuen igen ved at tage cd-rom'en ud og sætte den i igen eller dobbeltklikke på start.exe-programmet i rodmappen og fortsætte fra* [b](#page-9-1) *for at installere MFL-Pro Suite.*
- *For Windows Vista® skal du klikke på Tillad, når skærmen Brugerkontokontrol vises.*

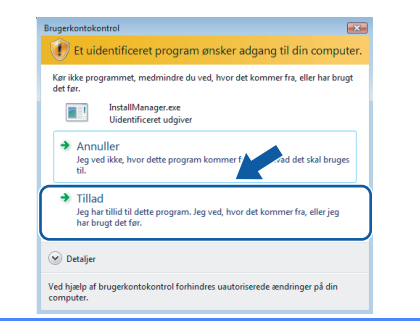

c Når vinduet med **Licensaftalen** for ScanSoft**™** PaperPort**™** 11SE vises, skal du klikke på **Ja**, hvis du accepterer **Licensaftalen** for softwaren.

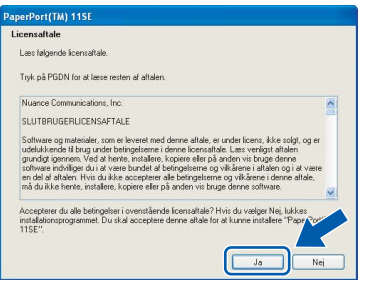

- d Installationen af ScanSoft**™** PaperPort**™** 11SE starter automatisk og efterfølges af installationen af MFL-Pro Suite.
- e Når vinduet med **Licensaftalen** for Brother MFL-Pro Suite-softwaren vises, skal du klikke på **Ja**, hvis du accepterer **Licensaftalen** for softwaren.

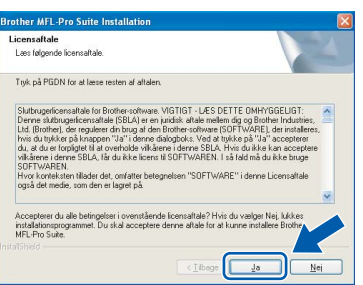

f Vælg **Standard**, og klik derefter på **Næste**. Installationen fortsætter.

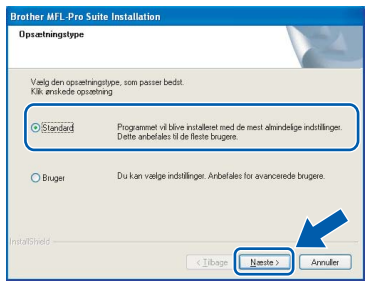

**g** Når dette skærmbillede vises, skal du gå videre

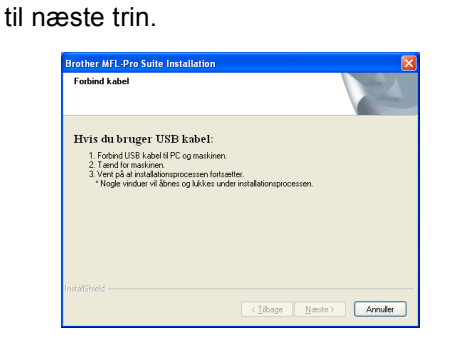

**Windows Windows**® **Macintosh Macintosh® USB**

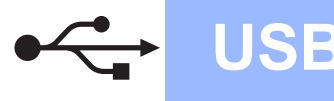

# **Windows USB ®**

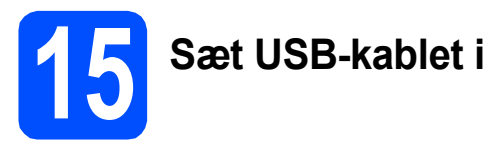

### **VIGTIGT!**

- **Du må IKKE slutte maskinen til en USB-port på et tastatur eller en USB-hub uden strømforsyning.**
- **Forbind maskinen direkte til computeren.**
- a Tag fat i plastiktappene på begge sider af maskinen med begge hænder for at løfte scannerlåget, indtil det låses sikkert fast i åben stilling.

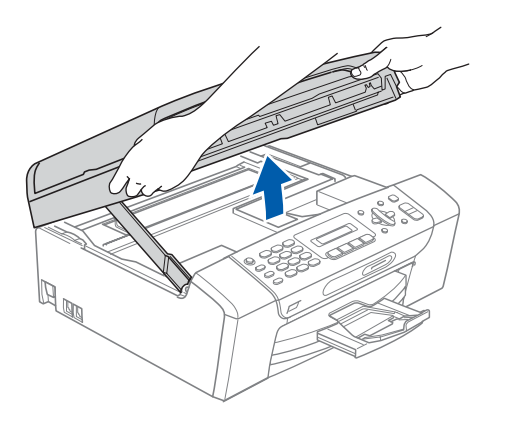

**b** Slut USB-kablet til USB-porten, der er markeret med et  $\leftarrow$  symbol. USB-porten sidder inde i maskinen, som vist herunder.

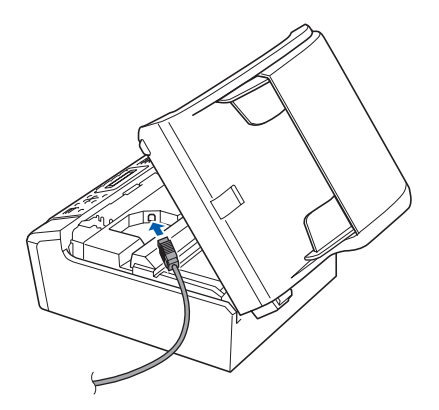

c Før forsigtigt USB-kablet gennem furen som vist herunder, og følg furen rundt og hen til maskinens bagside. Slut derefter kablet til din computer.

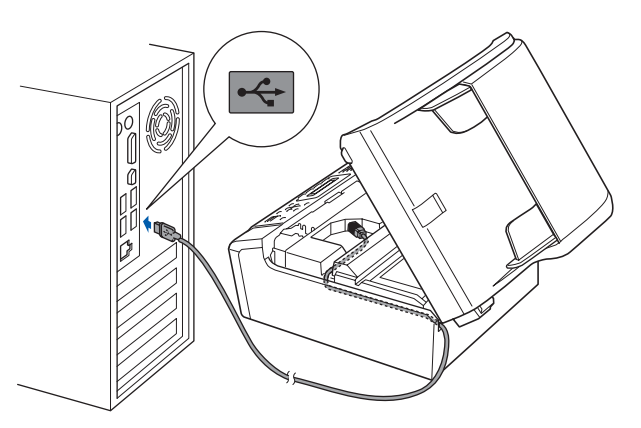

### **VIGTIGT!**

**Sørg for, at kablet ikke hindrer låget i at blive lukket, da der ellers kan opstå fejl.**

d Løft scannerlåget for at frigøre låsen **a.** Tryk forsigtigt scannerlågets støtte ned 2, og luk scannerlåget 3.

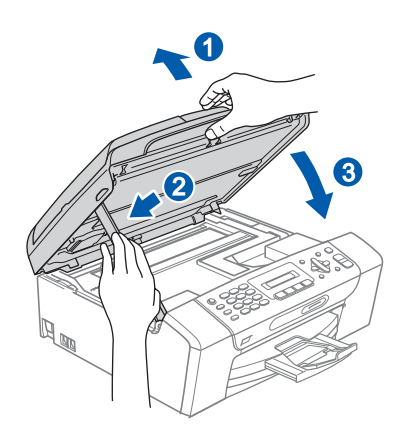

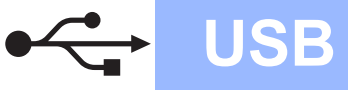

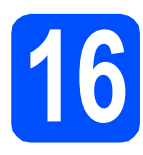

# **16 Tilslut netledningen**

**a** Tilslut netledningen. Installationen fortsætter automatisk.

Installationsskærmbillederne vises et ad gangen.

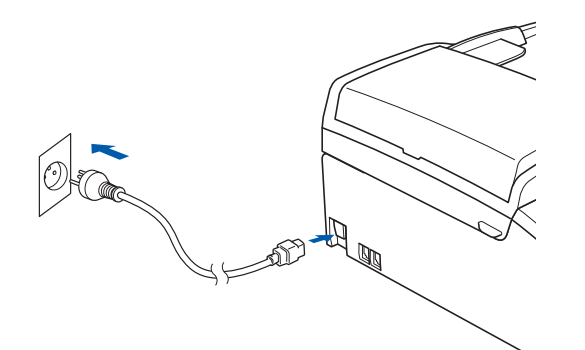

### **VIGTIGT!**

**Annuller IKKE nogen af skærmbillederne under installationen. Det kan tage nogle få sekunder, før alle skærmbillederne vises.**

### **Bemærk!**

*Når dette skærmbillede vises i Windows Vista®, skal du markere afkrydsningsfeltet og klikke på Installer for at gennemføre installationen korrekt.*

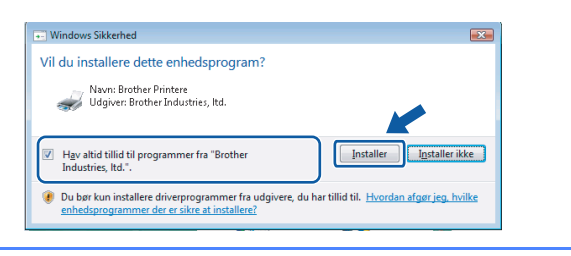

b Når skærmbilledet **Online-registrering** vises, skal du foretage dine valg og følge instruktionerne på skærmen.

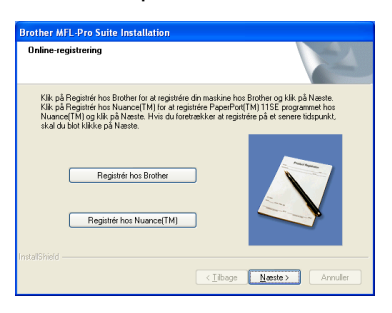

## **17 Afslut og genstart**

**a** Klik på **Udfør** for at genstarte computeren. Efter du har genstartet computeren, skal du logge på med administratorrettigheder.

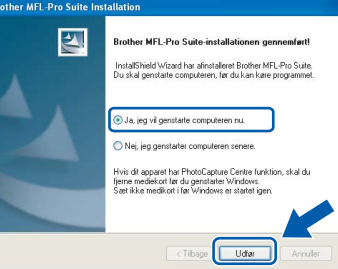

### **Bemærk!**

*Hvis der vises en fejlmeddelelse under installationen af softwaren, skal du køre Installationsdiagnose, der ligger under start/Alle programmer/Brother/MFC-XXXX (hvor MFC-XXXX er navnet på din model).*

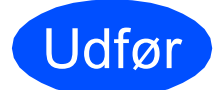

Udfør **Installationen er nu gennemført.**

**Gå videre til**

**Fortsæt til Installer valgfrie applikationer på [side 17.](#page-16-0)**

**USB**

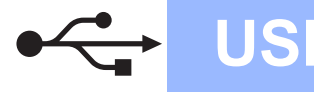

## <span id="page-13-0"></span>**For brugere af USB-kabel (For Mac OS® X 10.2.4 eller nyere)**

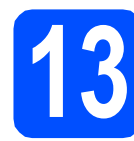

## **13 Før du installerer**

**a** Kontroller, at maskinen er sluttet til lysnettet, og at din Macintosh® er tændt. Du skal logge på med administratorrettigheder.

### **VIGTIGT!**

- **Brugere af Mac OS® X 10.2.0 til 10.2.3 skal opgradere til Mac OS® X 10.2.4 eller nyere (hvis du vil have de nyeste oplysninger om Mac OS® X, kan du besøge <http://solutions.brother.com/>)**
- **Kontroller, at der ikke er isat hukommelseskort eller et USB Flashhukommelsesdrev.**

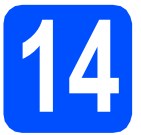

## **14 Sæt USB-kablet i**

### **VIGTIGT!**

- **Du må IKKE slutte maskinen til en USB-port på et tastatur eller en USB-hub uden strømforsyning.**
- **Forbind maskinen direkte til din Macintosh®.**
- **a** Tag fat i plastiktappene på begge sider af maskinen med begge hænder for at løfte scannerlåget, indtil det låses sikkert fast i åben stilling.

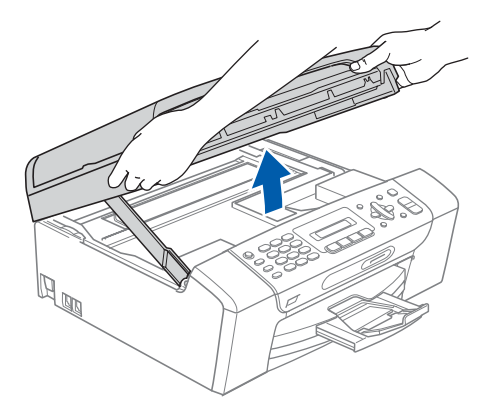

**b** Slut USB-kablet til USB-porten, der er markeret med et  $\leftarrow$  symbol. USB-porten sidder inde i maskinen , som vist herunder.

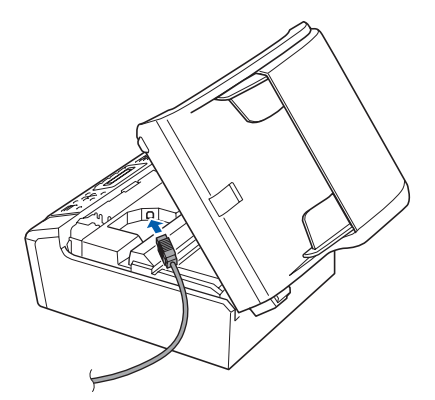

**C** Før forsigtigt USB-kablet gennem furen som vist herunder, og følg furen rundt og hen til maskinens bagside. Slut derefter kablet til din Macintosh®.

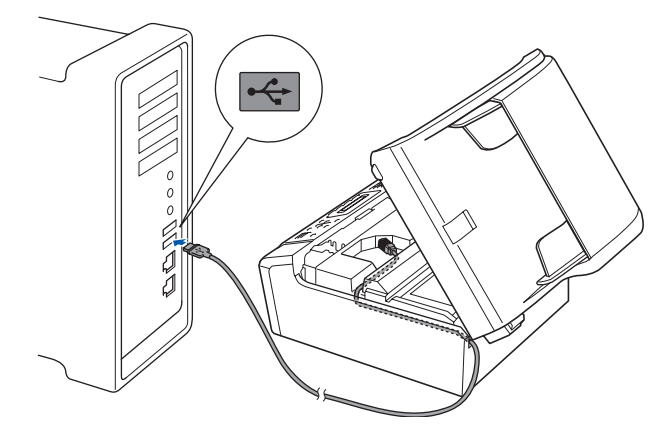

### **VIGTIGT!**

**Sørg for, at kablet ikke hindrer låget i at blive lukket, da der ellers kan opstå fejl.**

**d** Løft scannerlåget for at frigøre låsen **a.** Tryk forsigtigt scannerlågets støtte ned 2, og luk scannerlåget  $\odot$ .

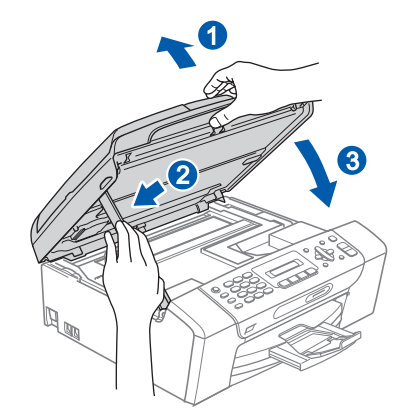

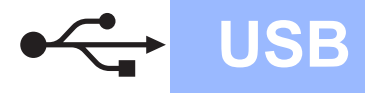

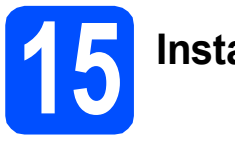

## **15 Installer MFL-Pro Suite**

**a** Sæt den medfølgende cd-rom i cd-rom-drevet.

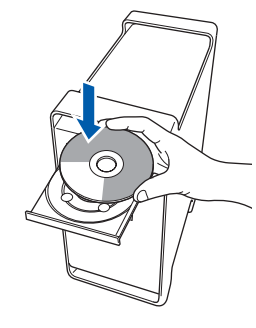

**b** Dobbeltklik på ikonet Start Here OSX for at installere.

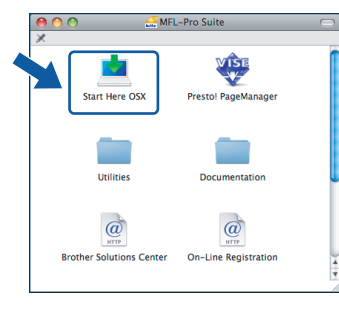

### **Bemærk!**

*Vent i et par sekunder, før softwaren er installeret. Efter installationen skal du klikke på Start igen for at afslutte installationen af softwaren.* 

**C** Brother-softwaren søger nu efter Brotherenheden. Imens vises følgende skærmbillede.

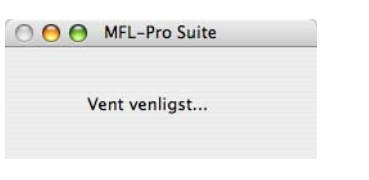

d Hvis dette skærmbillede vises, skal du klikke på **OK**.

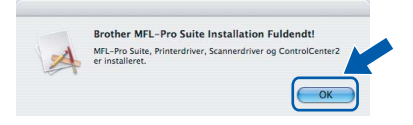

**For Mac OS® X 10.3.x eller nyere er**  OK! **installationen af MFL-Pro Suite nu gennemført. Gå til trin** [16](#page-15-0) **på [side 16.](#page-15-1)**

**e** For brugere af Mac  $OS^{\circledR}$  X 10.2.4 til 10.2.8: Start Printercentral og klik på **Tilføj**.

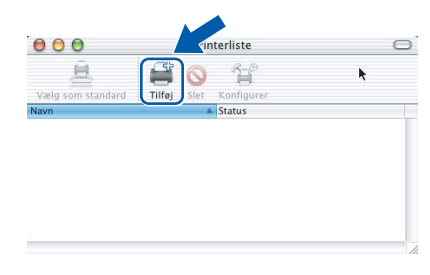

### f Vælg **USB**.

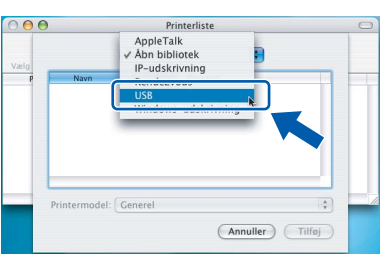

g Vælg **XXX-XXXX** (hvor XXX-XXXX er navnet på din model), og klik derefter på **Tilføj**.

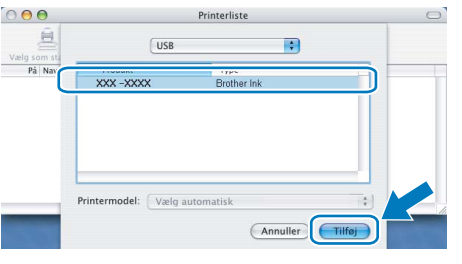

- **Windows** Windows<sup>®</sup> **USB**
- h Klik på **Printercentral** og derefter på **Slut Printercentral**.

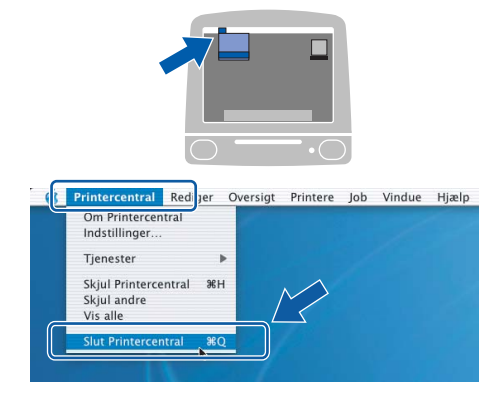

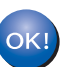

**Installationen af MFL-Pro Suite er nu gennemført. Gå til trin** [16](#page-15-0) **på [side 16.](#page-15-1)**

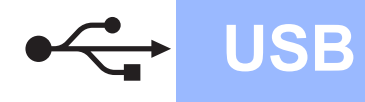

<span id="page-15-1"></span><span id="page-15-0"></span>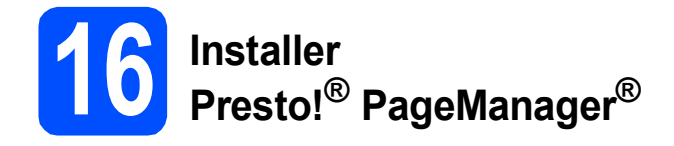

Når Presto!® PageManager® er installeret, er OCRfunktionen føjet til Brother ControlCenter2. Du kan nemt scanne, dele og organisere fotografier og dokumenter ved hjælp af Presto!® PageManager®.

a Dobbeltklik på ikonet **Presto! PageManager**, og følg vejledningen på skærmen.

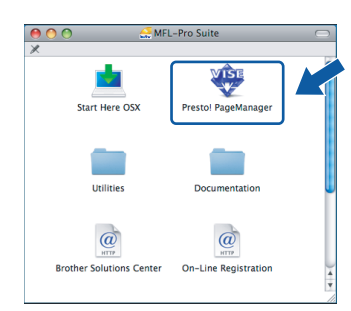

Brugere af Mac OS® X 10.2.4 til 10.3.8: Klik på **Start**, når dette skærmbillede vises, for at downloade softwaren fra websiden Brother Solutions Center.

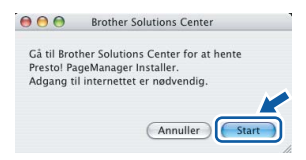

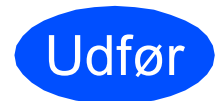

Udfør **Installationen er nu gennemført.**

## **Installer andre programmer Windows**<sup>®</sup>

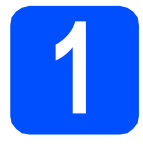

## <span id="page-16-0"></span>**1 Installer FaceFilter Studio understøttet af Reallusion, Inc**

FaceFilter Studio er et let anvendeligt program til udskrivning af fotos til kant. Med FaceFilter Studio kan du også redigere dine fotodata og tilføje fotoeffekter, som f.eks. reduktion af røde øjne eller forbedring af hudfarve.

### **VIGTIGT!**

- **Maskinen skal være tændt og forbundet til computeren.**
- **Computeren skal være tilsluttet internettet.**
- **a** Åbn hovedmenuen igen ved at tage cd-rom'en ud og derefter sætte den i igen, eller ved at dobbeltklikke på **start.exe**-programmet fra rodmappen.
- **b** Cd-rom-hovedmenuen vises. Vælg dit sprog, og klik derefter på **Yderligere programmer**.

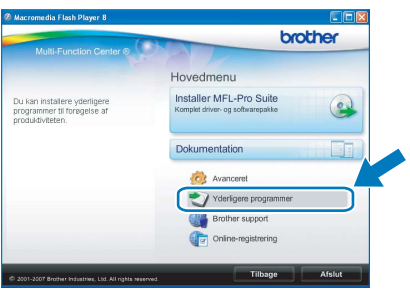

c Klik på knappen **FaceFilter Studio** for at installere.

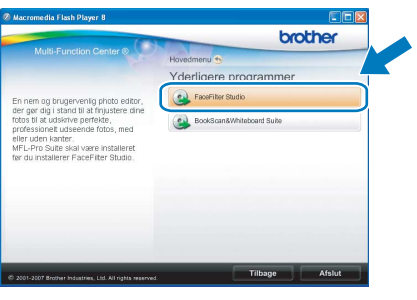

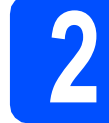

## **2 Installer FaceFilter Studio - Hjælp**

For at få instruktioner til, hvordan du bruger FaceFilter Studio, skal du indlæse og installere FaceFilter Studio - Hjælp.

- **a** For at køre FaceFilter Studio skal du gå til **Start**/**Alle programmer**/**Reallusion**/ **FaceFilter Studio** på computeren.
- **b** Klik på knappen **i højre øverste hjørne** på skærmbilledet.
- c Klik på **Søg efter opdateringer** for at gå til webstedet for opdatering til Reallusion.

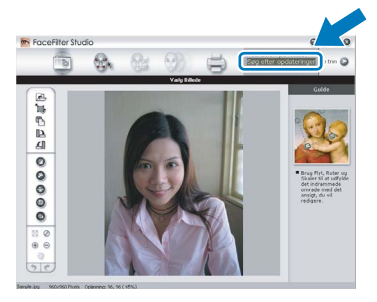

- d Klik på knappen **Download**, og vælg en mappe, du vil gemme filen i.
- e Luk FaceFilter Studio, før du begynder at installere FaceFilter Studio Hjælp. Dobbeltklik på den indlæste fil fra den mappe, du angav, og følg instruktionerne på skærmen for at installere.

### **Bemærk!**

*For at få vist hele FaceFilter Studio Hjælp skal du vælge Start*/*Alle programmer*/*Reallusion*/ *FaceFilter Studio*/*FaceFilter Studio - Hjælp på computeren.*

# **Windows Installer andre programmer ®**

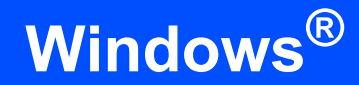

## **3 BookScan&Whiteboa**<br> **Suite understøttet af BookScan&Whiteboard Reallusion, Inc**

Du kan installere **BookScan&Whiteboard Suite**. **BookScan Enhancer**-softwaren kan korrigere dine scannede bogbilleder automatisk. **Whiteboard Enhancer**-softwaren renser og forbedrer tekst og billeder fra fotos, du har taget af en whiteboard (der kræves internetadgang).

### **VIGTIGT!**

- **Maskinen skal være tændt og forbundet til computeren.**
- **Computeren skal være tilsluttet internettet.**
- **a** Åbn hovedmenuen igen ved at tage cd-rom'en ud og derefter sætte den i igen eller ved at dobbeltklikke på **start.exe**-programmet fra rodmappen.
- **b** Cd-rom-hovedmenuen vises. Vælg dit sprog, og klik derefter på **Yderligere programmer**.

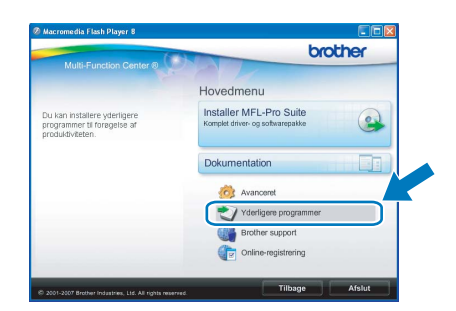

c Klik på knappen **BookScan&Whiteboard Suite** for at installere.

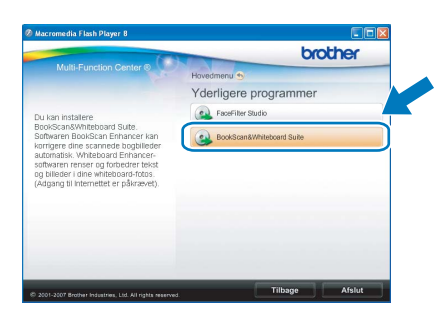

## **Forbrugsstoffer til udskiftning**

Når tiden er kommet til at udskifte blækpatroner, vil der blive vist en meddelelse på displayet. Hvis du vil have yderligere oplysninger om blækpatroner til maskinen, kan du besøge<http://www.brother.com/original/>eller kontakte din lokale Brother-forhandler.

### **Blækpatron**

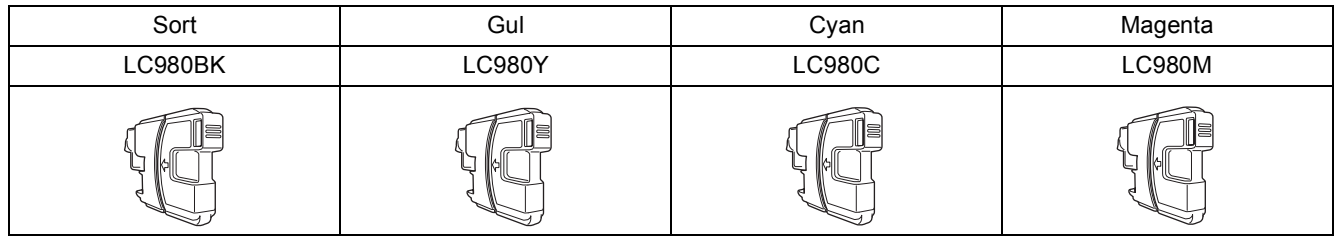

### **Hvad er Innobella™?**

Innobella™ er en serie af ægte forbrugsstoffer, der tilbydes af Brother. Navnet "Innobella™" stammer fra ordene "Innovation" og "Bella" (hvilket betyder "smuk" på italiensk) og repræsenterer den "innovative" teknologi, der forsyner dig med smukke og holdbare udskrivningsresultater.

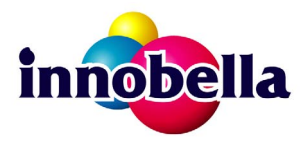

#### **Varemærker**

Brother-logoet er et registreret varemærke tilhørende Brother Industries, Ltd.

Brother er et registreret varemærke tilhørende Brother Industries, Ltd.

Multi-Function Link er et registreret varemærke tilhørende Brother International Corporation.

Windows Vista er enten et registreret varemærke eller et varemærke tilhørende Microsoft Corporation i USA og andre lande.

Microsoft, Windows og Windows Server er registrerede varemærker tilhørende Microsoft Corporation i USA og/eller andre lande.

Macintosh og TrueType er registrerede varemærker tilhørende Apple Inc.

Nuance, Nuance-logoet, PaperPort og ScanSoft er varemærker eller registrerede varemærker tilhørende Nuance Communications, Inc. eller dets tilknyttede selskaber i USA og/eller andre lande.

Presto! PageManager er et registreret varemærke ejet af NewSoft Technology Corporation.

PictBridge er et varemærke.

FaceFilter Studio er et varemærke tilhørende Reallusion, Inc.

De enkelte selskaber, hvis softwaretitler er nævnt i denne brugsanvisning, har en softwarelicensaftale specifikt for deres navnebeskyttede programmer.

#### **Alle andre varemærker og produktnavne nævnt i denne brugsanvisning er varemærker eller registrerede varemærker, der ejes af deres respektive selskaber.**

### **Kompilering og publikation**

Denne brugsanvisning er kompileret og udgivet under tilsyn af Brother Industries, Ltd., og den indeholder de nyeste produktbeskrivelser og specifikationer.

Indholdet af denne brugsanvisning og produktets specifikationer kan ændres uden varsel.

Brother forbeholder sig ret til uden varsel at foretage ændringer i specifikationerne og materialet i denne brugsanvisning og kan ikke holdes ansvarlig for skader (herunder følgeskader) som følge af anvendelse af nærværende materiale, herunder, men ikke begrænset til, typografiske fejl og andre fejl i forbindelse med publikationen.

#### **Copyright og licens**

©2008 Brother Industries, Ltd.

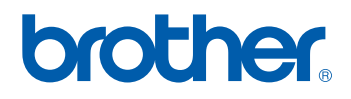